# **DOG FAIRENTRY INSTRUCTIONS**

Go to [http://lcc4hfair.fairentry.com](http://lcc4hfair.fairentry.com/)

If you have used FairEntry before, please log in. If you have not, please create a profile

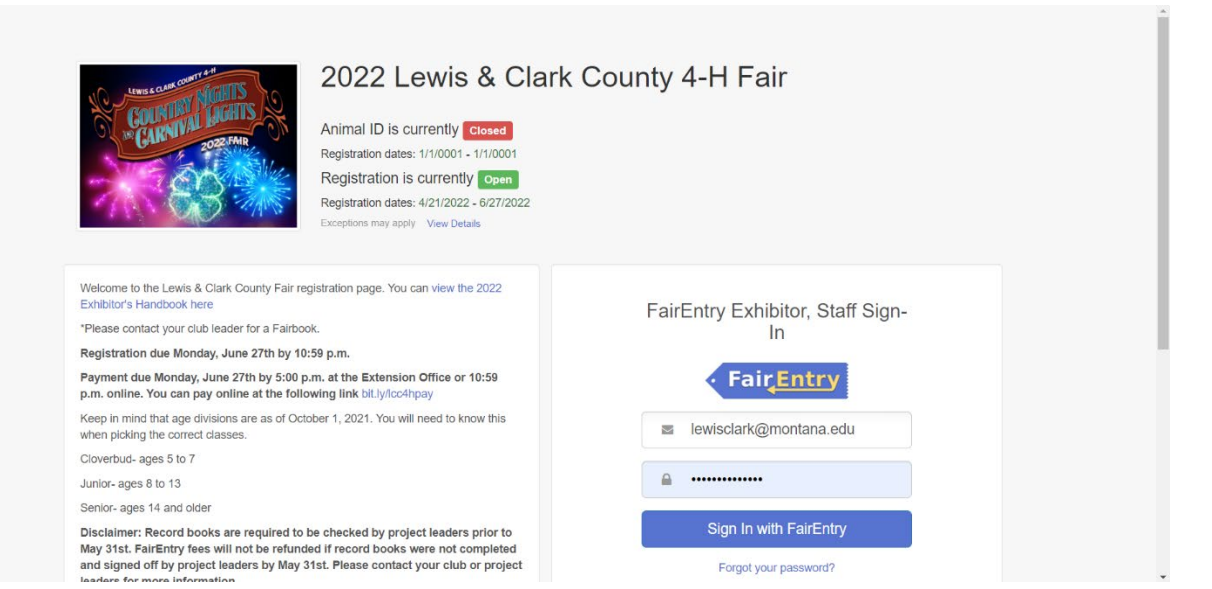

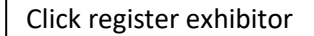

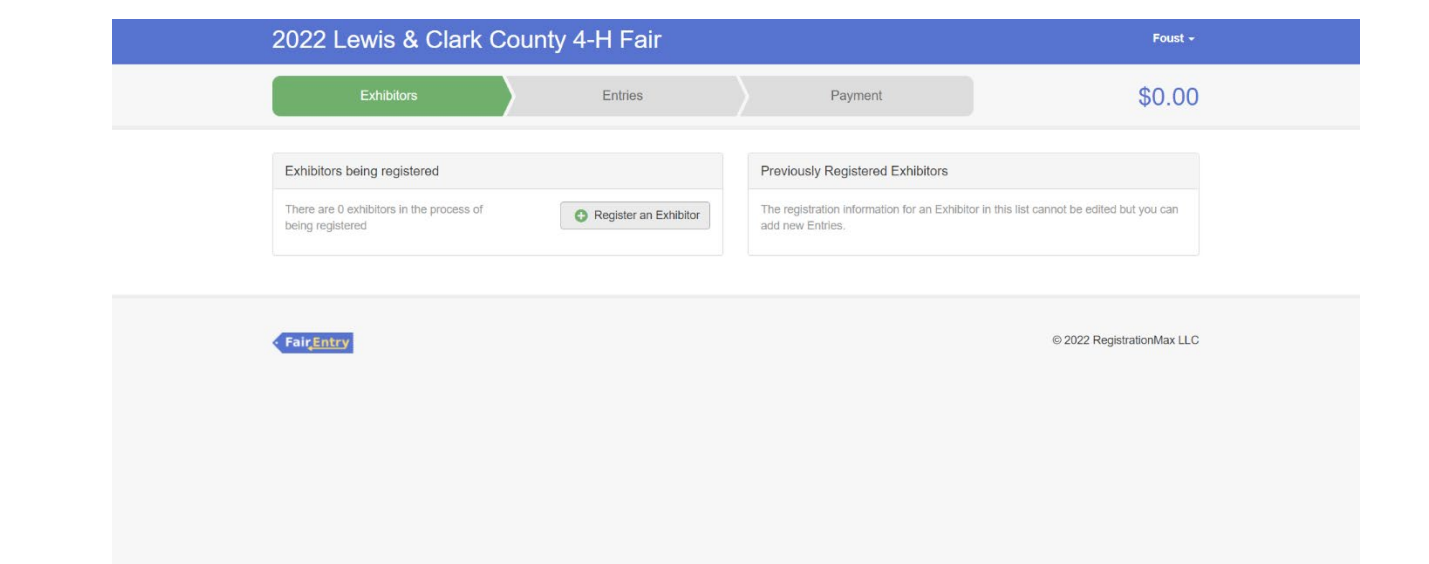

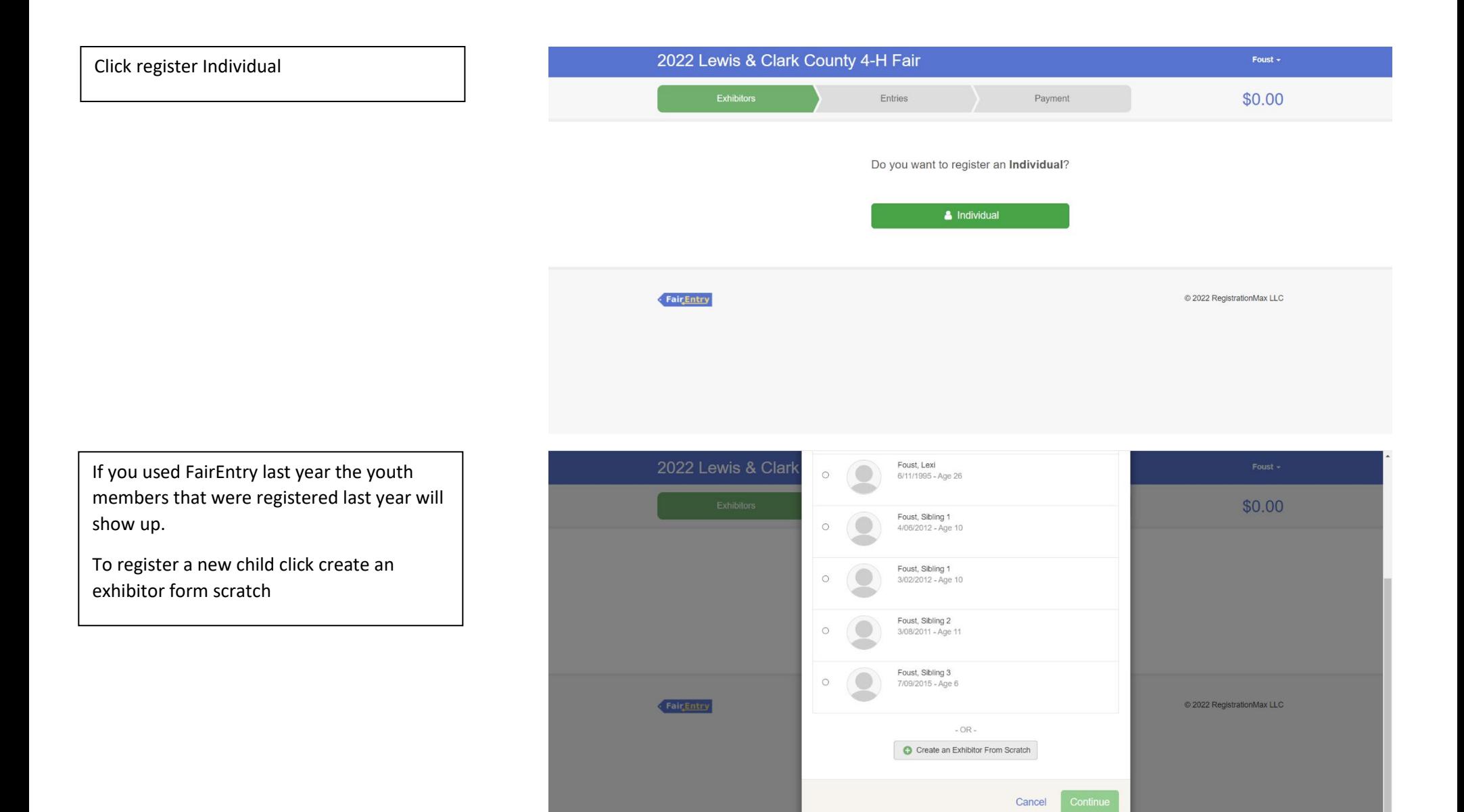

Enter the youth members information and hen click continue

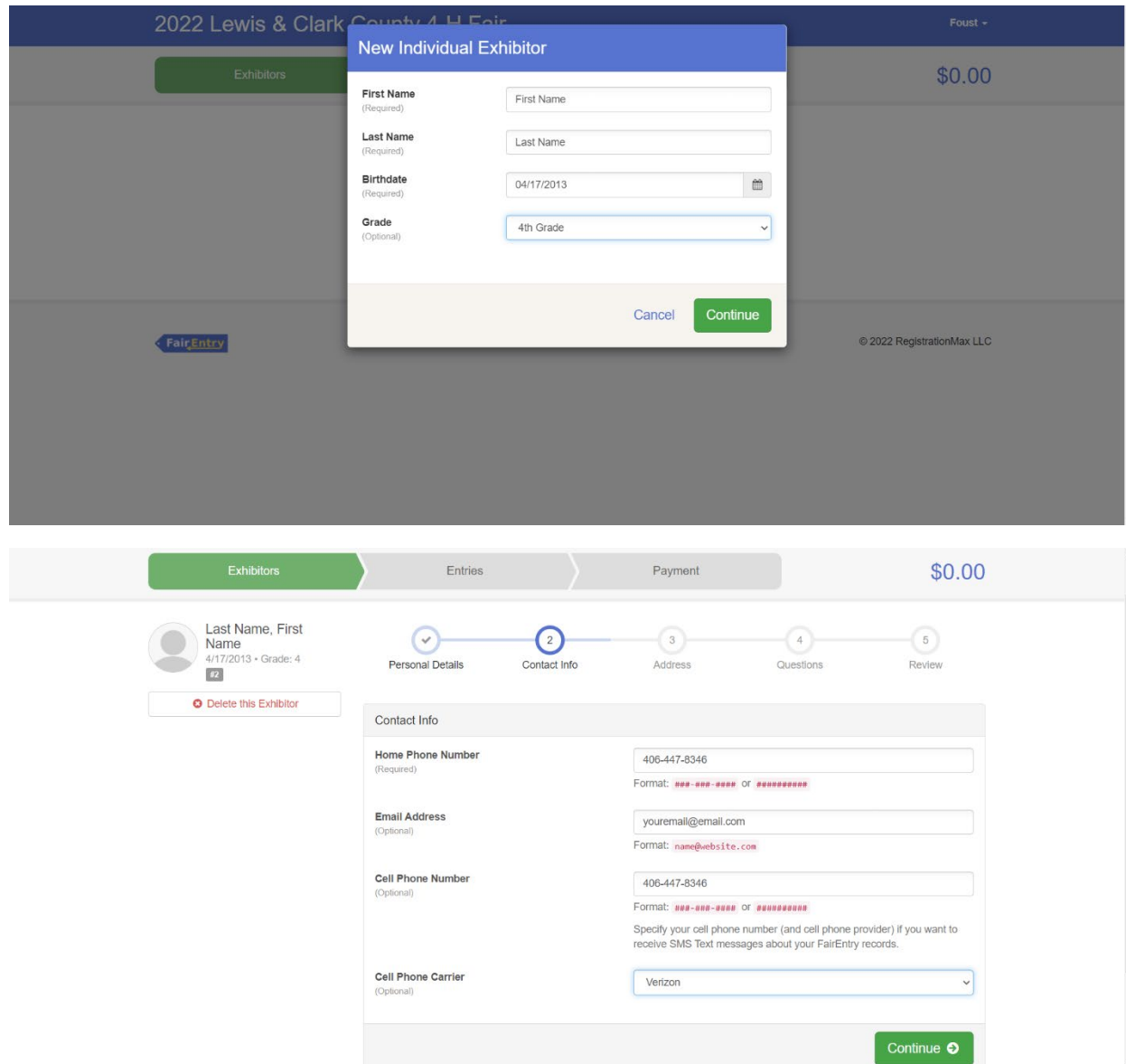

Enter contact info and hit continue

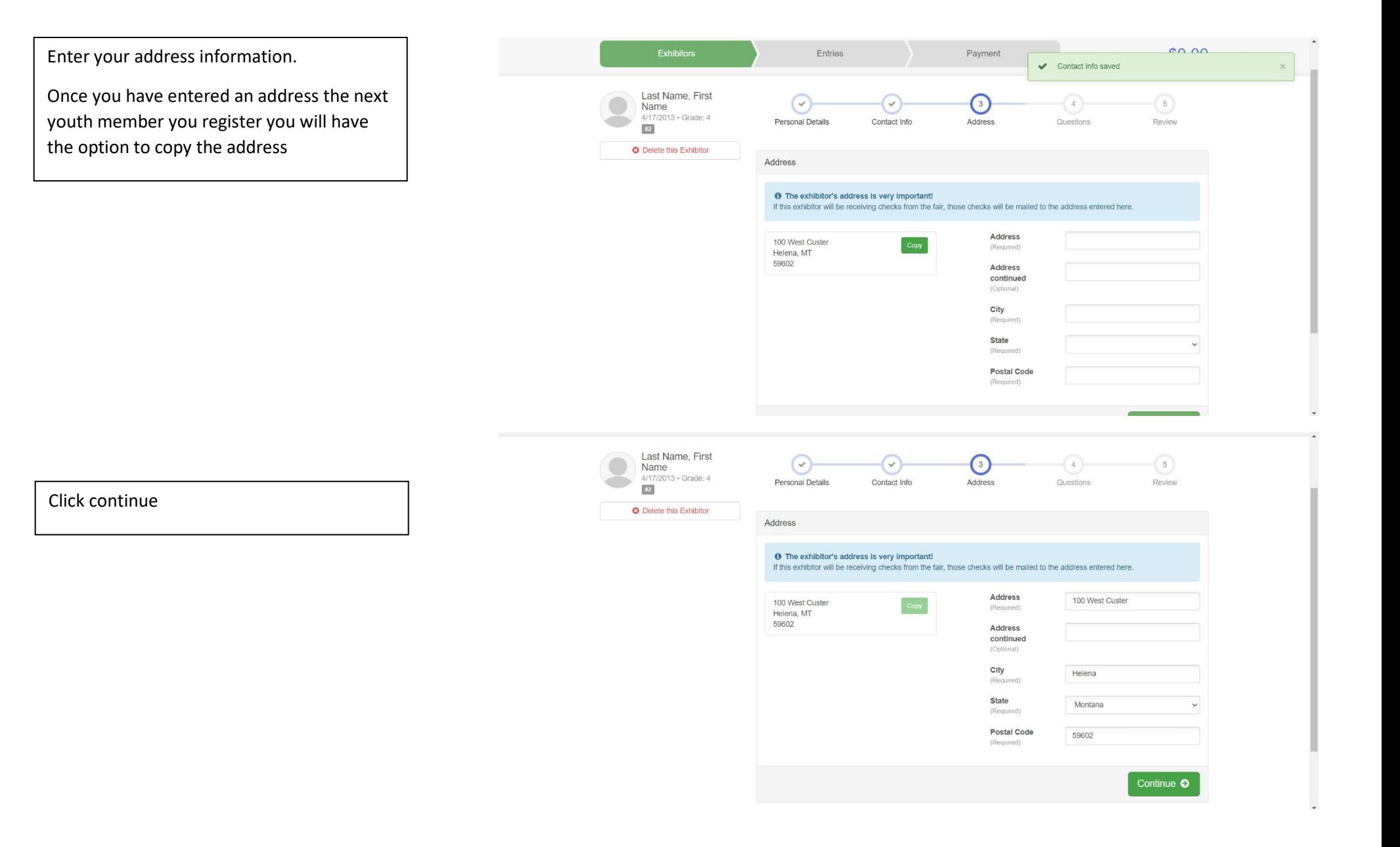

Choose correct member age. If you are only doing the dog project, you can click the exact same answers as shown

 $\bigcirc$  $\rightarrow$ 

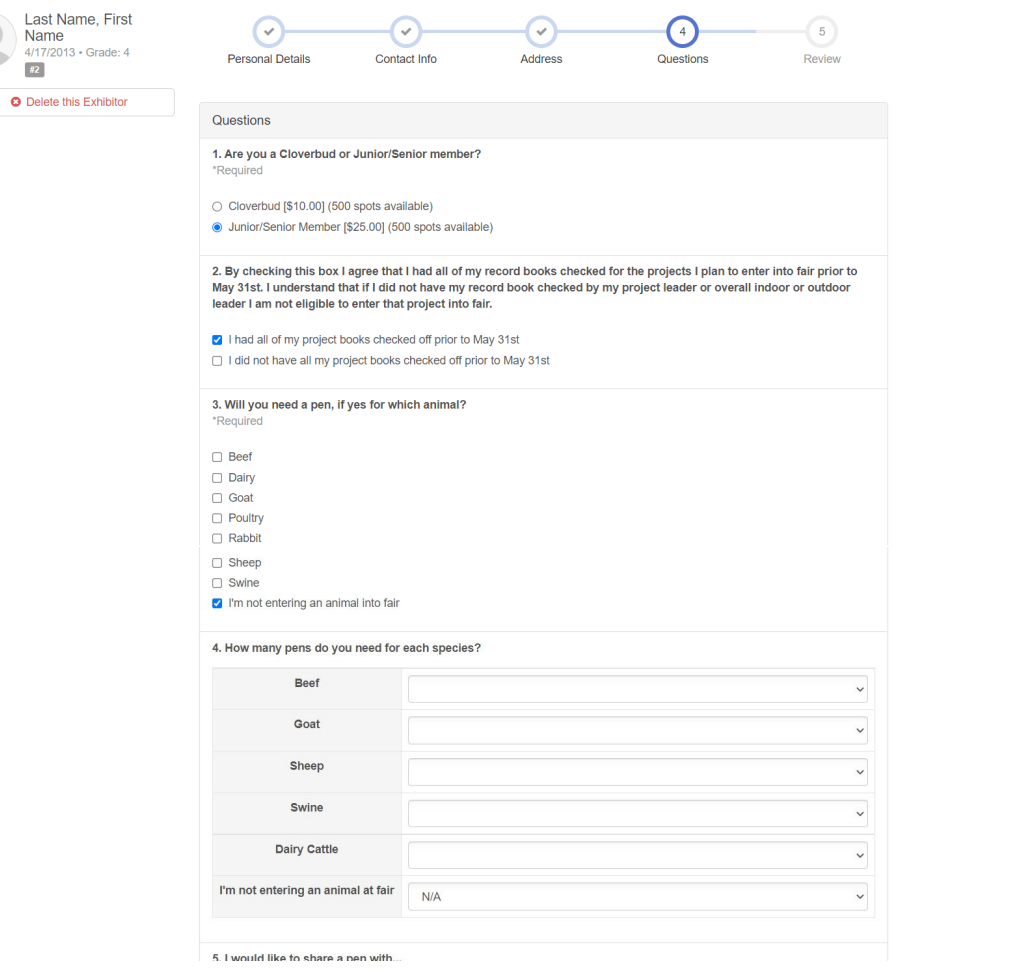

## Once you have filled out the questions, please enter exhibitor and parent/guardian initial and date and click continue

#### 5. I would like to share a pen with...

#### **MARKET ANIMAL DRUG WITHDRAWAL FORM**

In regard to the use of animal health aids, growth promotants or other livestock substances, I am aware that:

Chemical substances used in livestock production, disease prevention or disease control have approved withdrawal times before slaughter;

Information on specific use and withdrawal times can be found on product labels for those drugs approved for use on livestock;

·Tranquilizers and other non-approved substances are strictly prohibited for use on food animals. ·Violation of approved usage of animal substances may be prosecuted.

Therefore, I certify that the animals I bring to this show have: (Must check ONLY one) Please choose which number applies to you on the next question

1) While in my ownership, never been given any substance which required a withdrawal time before slaughter

2) Complied with legal withdrawal times in the use of one or more approved chemical substances for animal health, growth promotion or other livestock management practice and have never used a substance which is not approved for use on animals

3) I'm not entering an animal into fair

7. Please refer to the content above to answer this question \*Required

 $\overline{3}$ 

8. I understand that I'm only allowed to sell two animals at the Livestock Sale \*Required

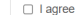

- □ I disagree
- I'm not selling an animal at the Livestock Sale

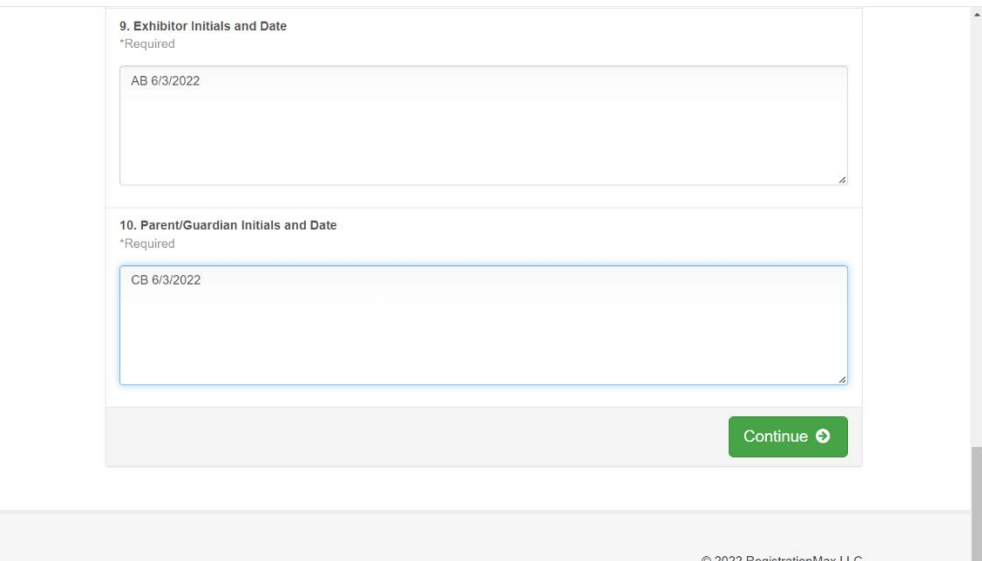

**Fair Entry** 

C 2022 RegistrationMax LLC

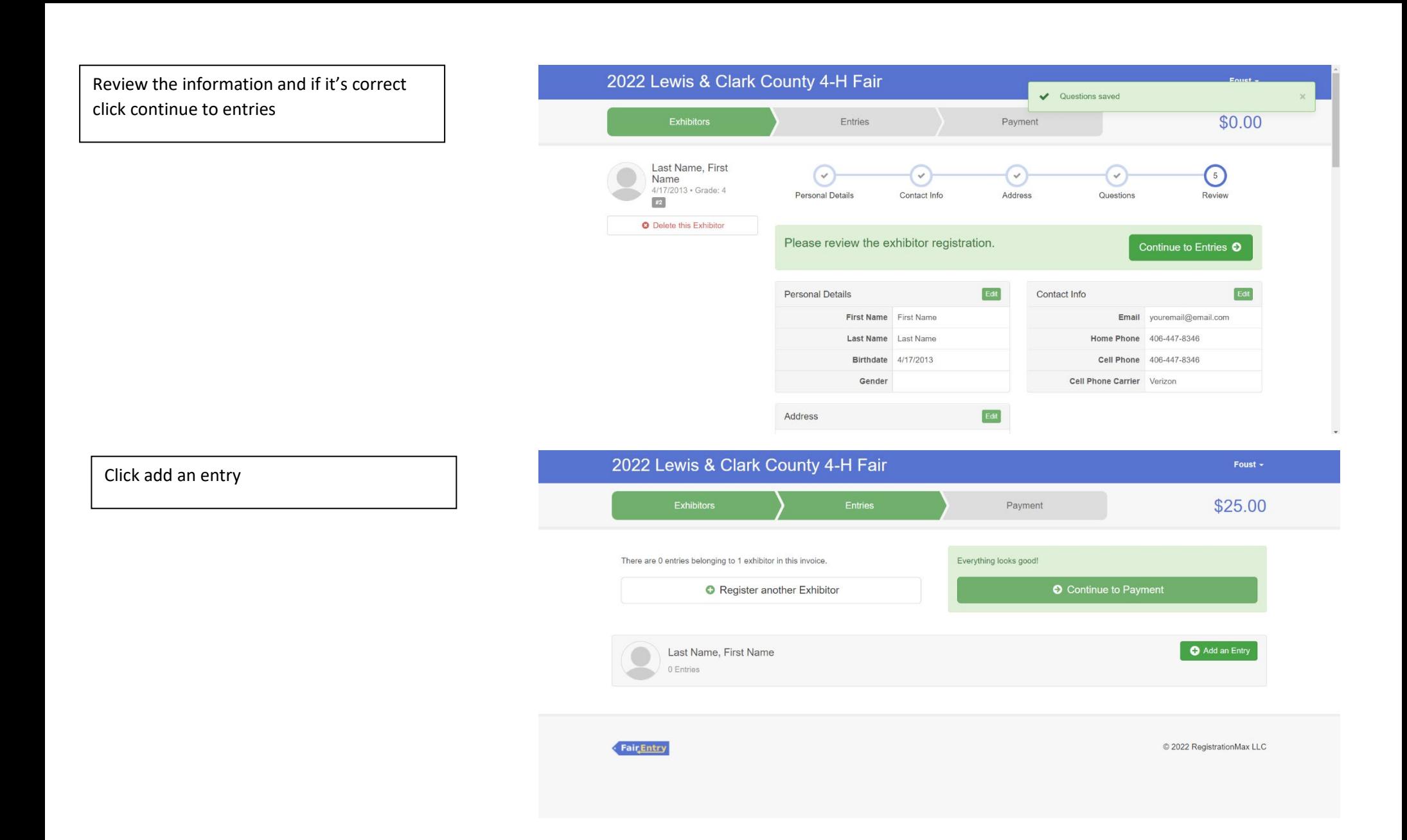

### Select 4-H Dog Department

\*Please refer to the fair exhibitor's handbook on class quantity restrictions

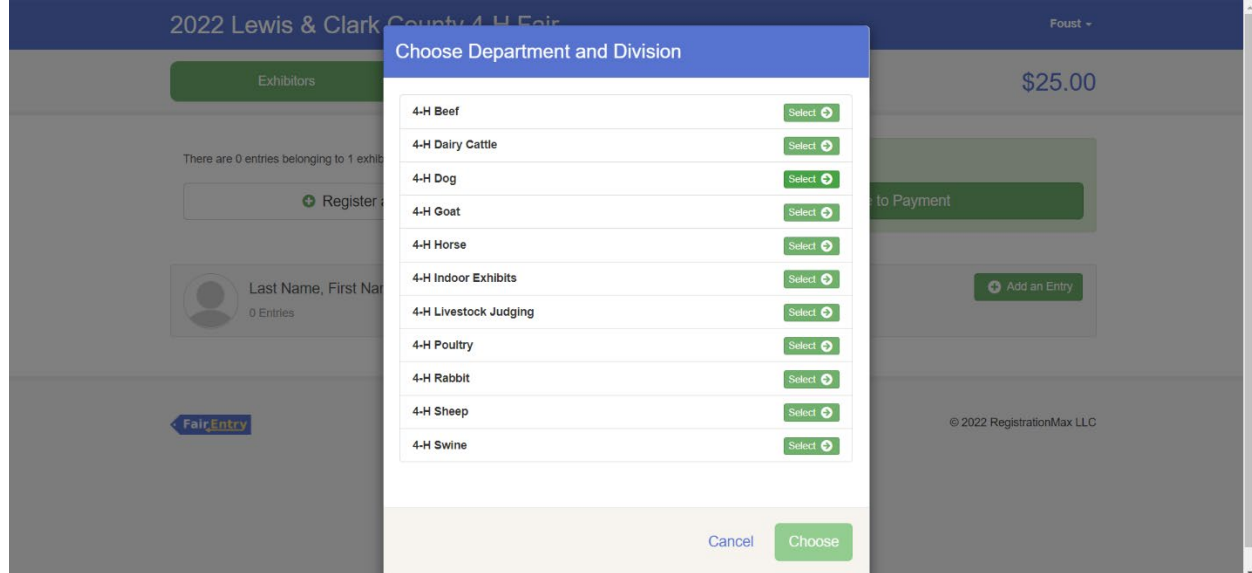

Select the correct Division

The following example is for 0900: Dog Classes for two dogs

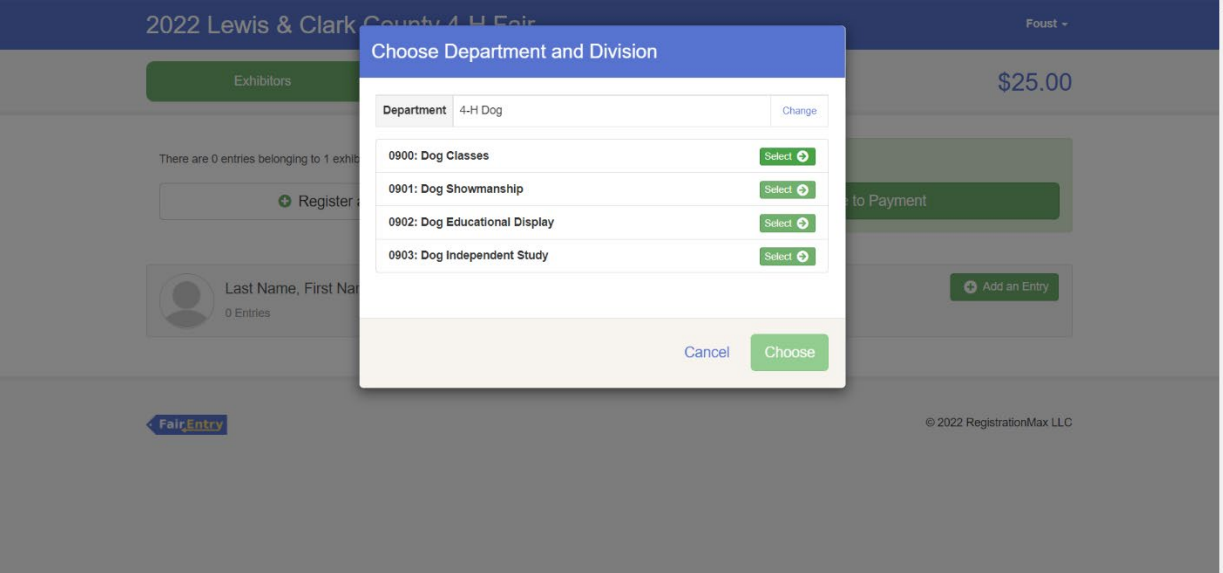

# Click choose

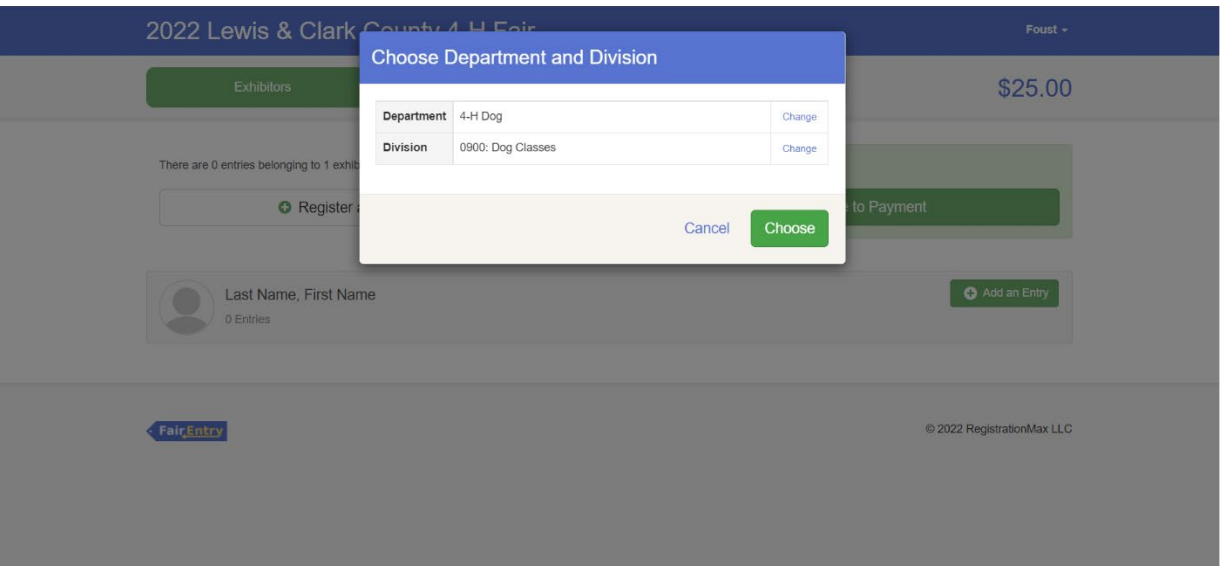

First you need to add your club by clicking the blue change button in the club box

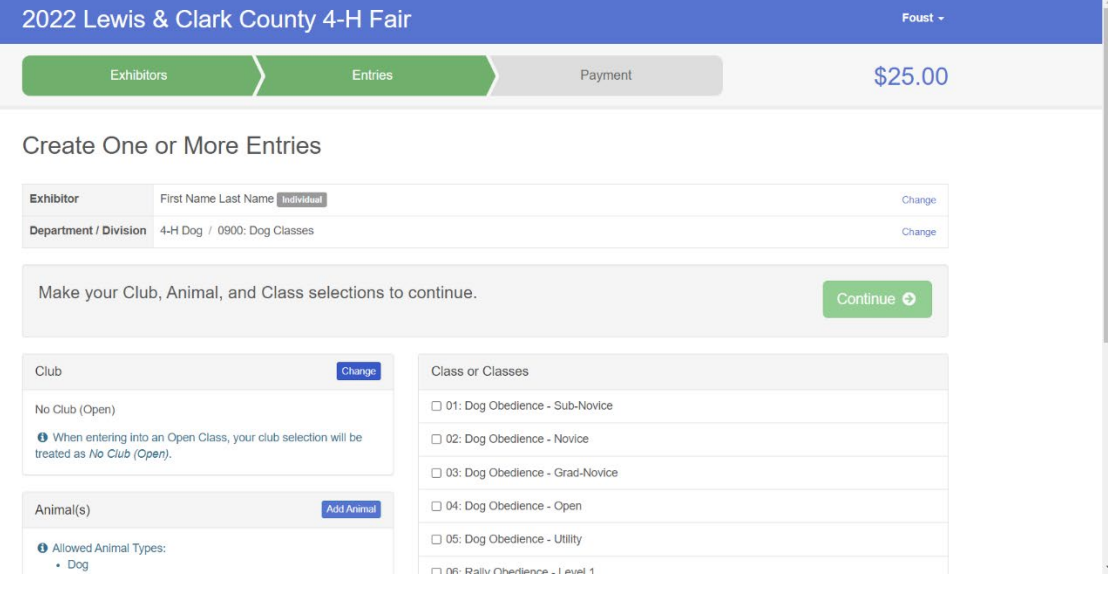

#### Click the 4-H tab and select the correct club

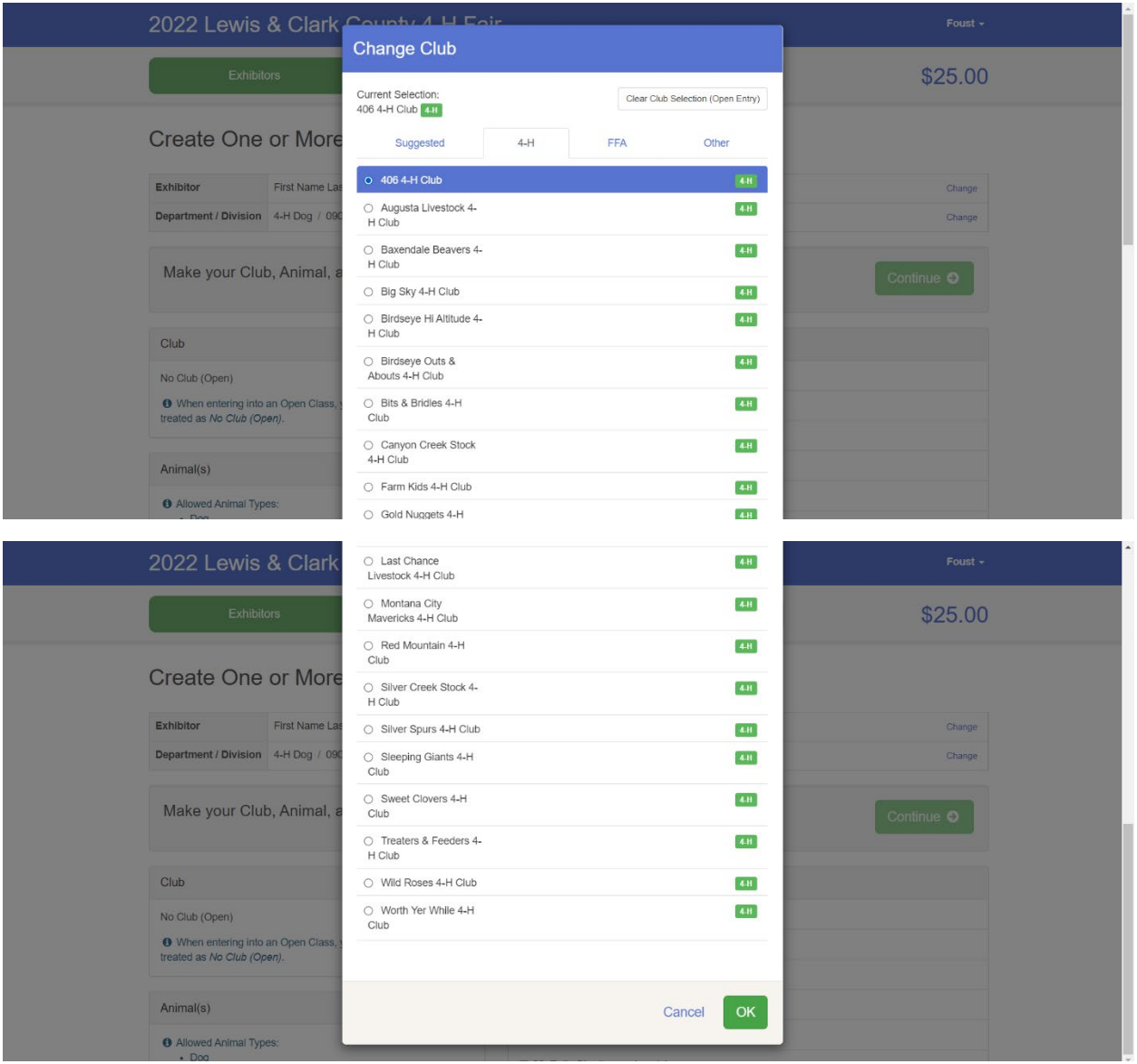

Scroll down and click OK

Next you need to add your 1st dog by clicking the add animal blue button in the Animal(s) box

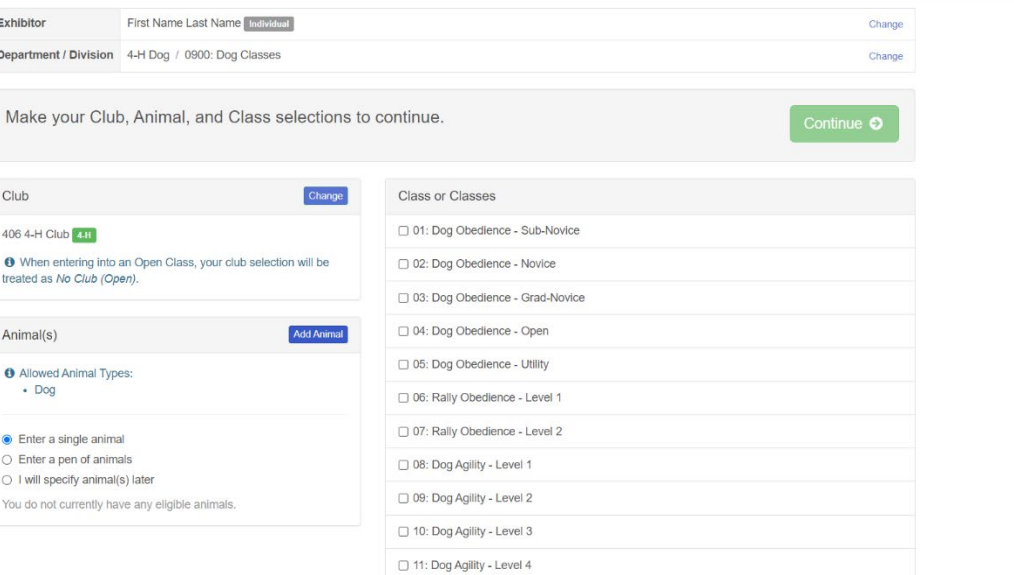

Click the drop-down box and click Dog

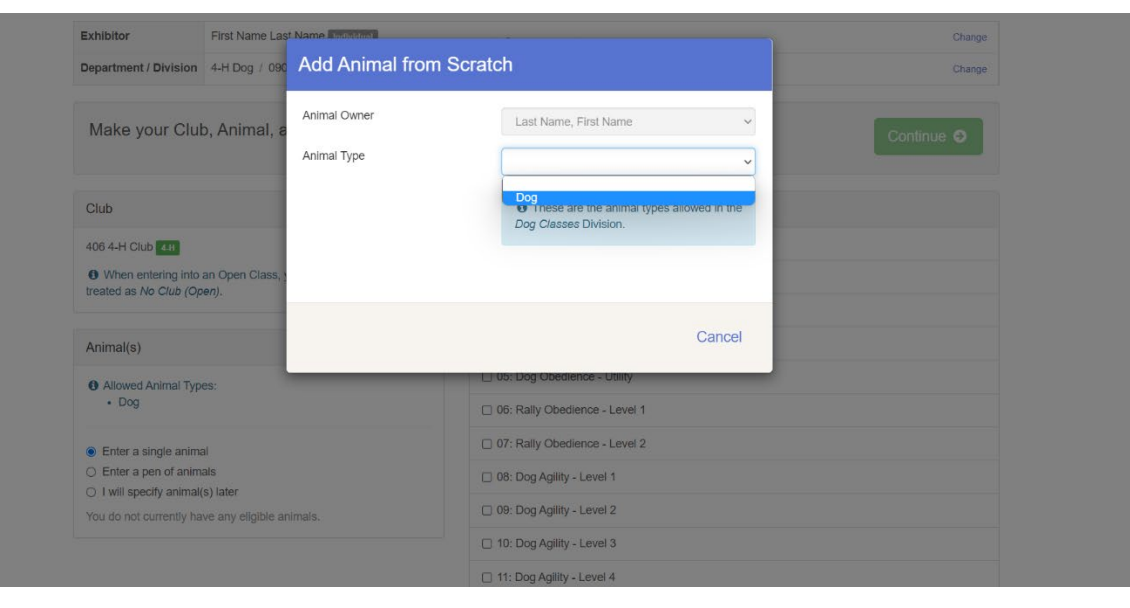

If you are entering multiple dogs type the  $1<sup>st</sup>$  dogs' name

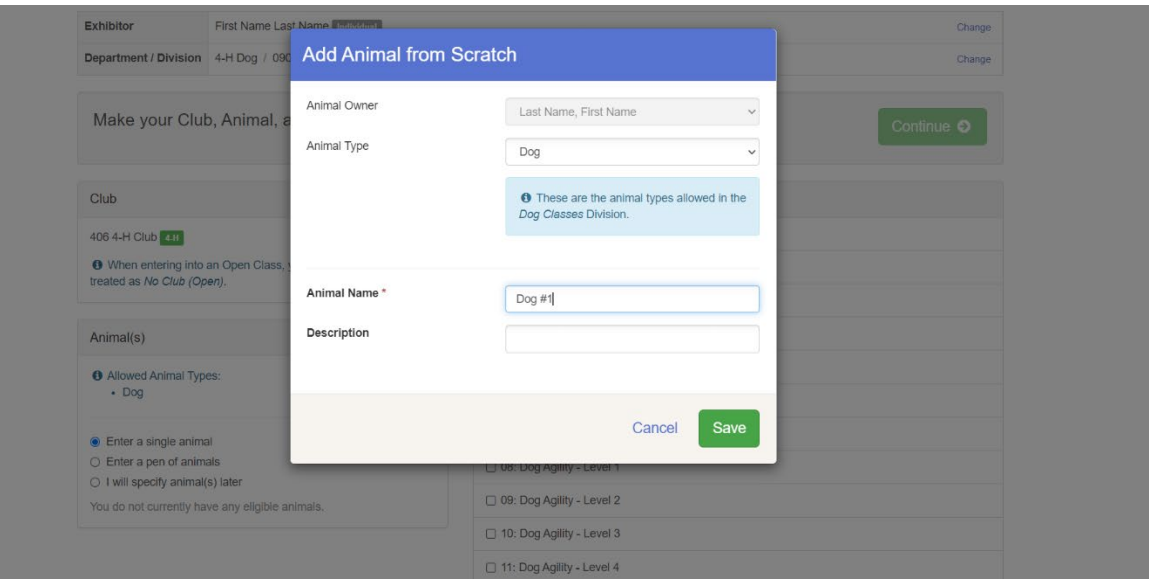

**STERN STREAM AND AND PROVIDE** 

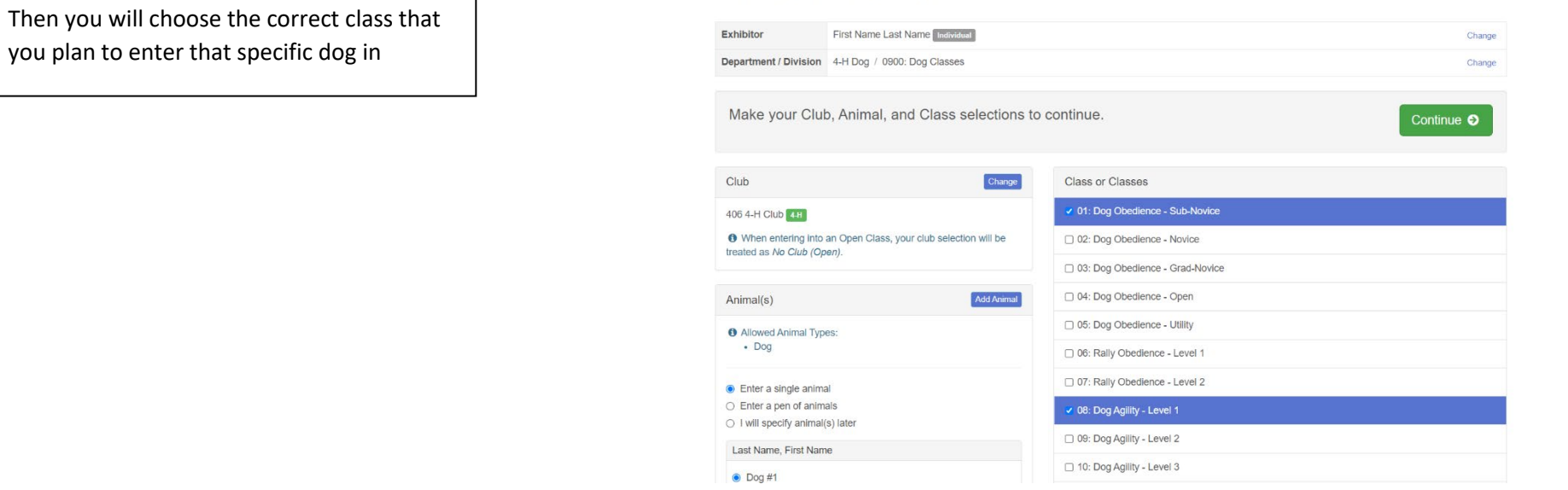

Review the entries for that specific dog and click create entries if it is correct

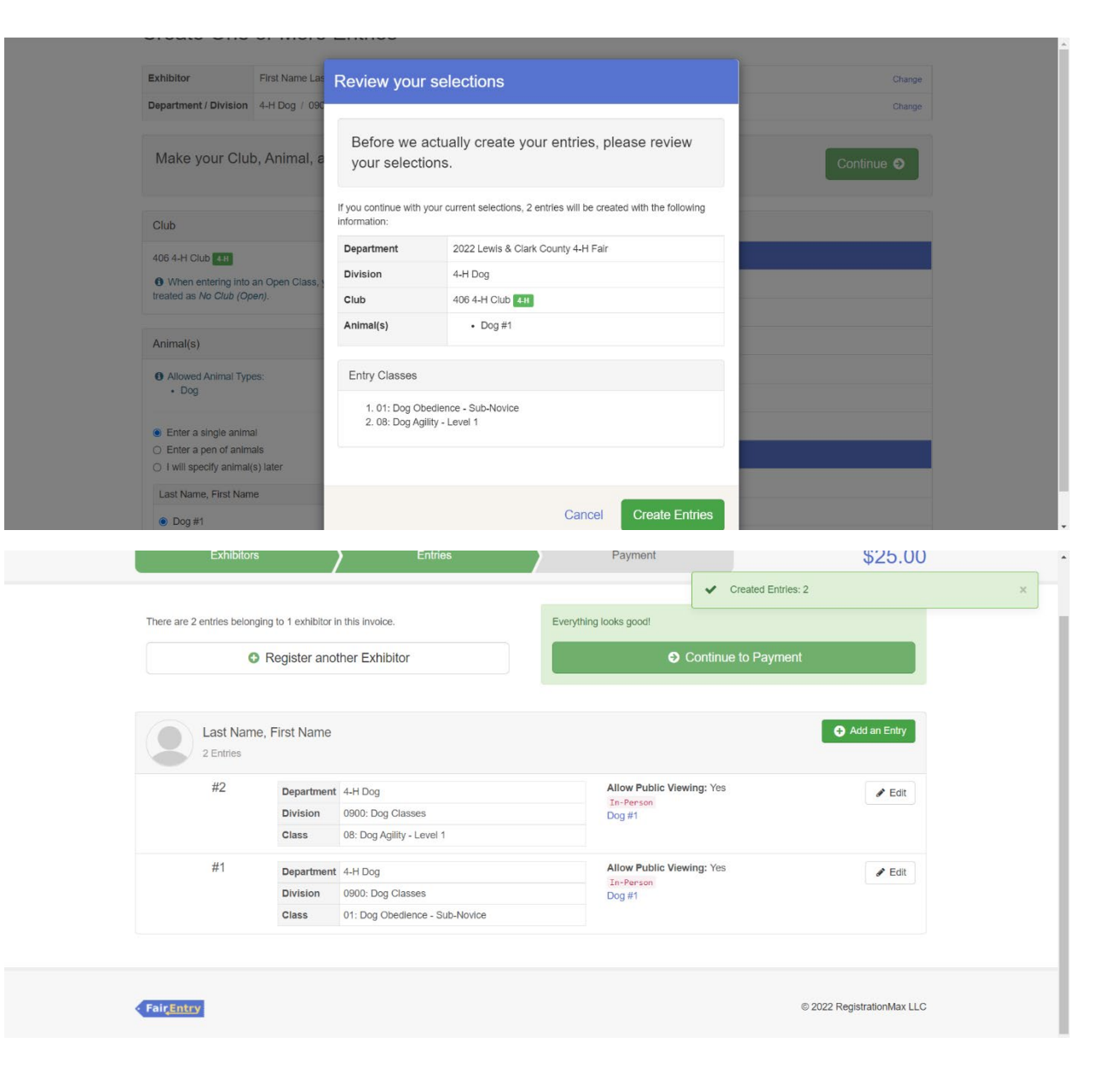

To create entries for a second dog, click the add entry button

# Select the 4-H Dog Department

The following example is for the  $2^{nd}$  dog in the Dog Department

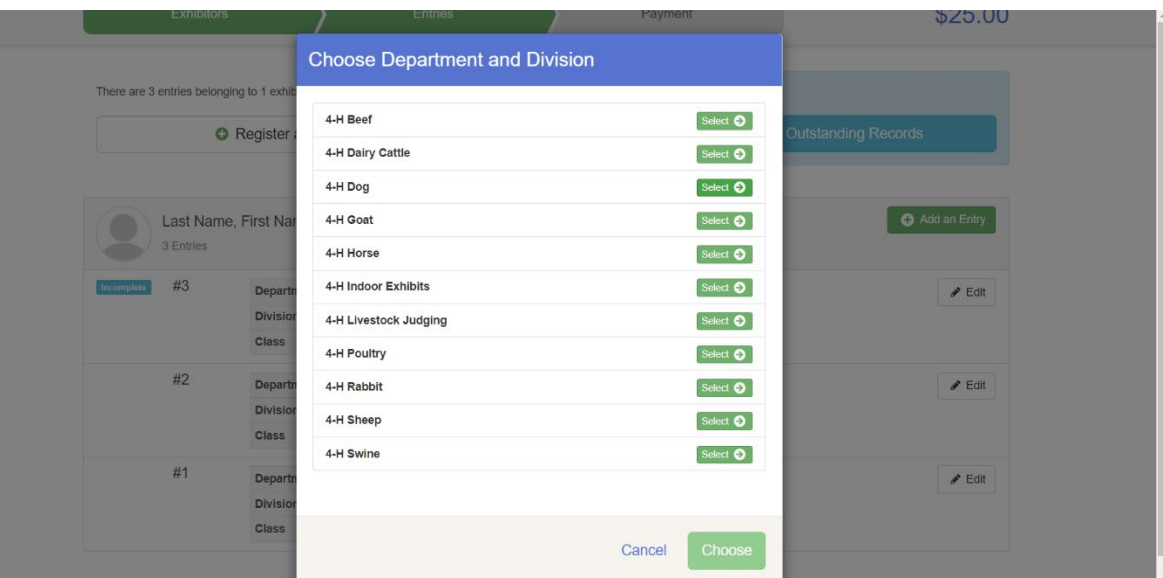

## Choose the correct Division

The following example is for Dog Classes for the second dog

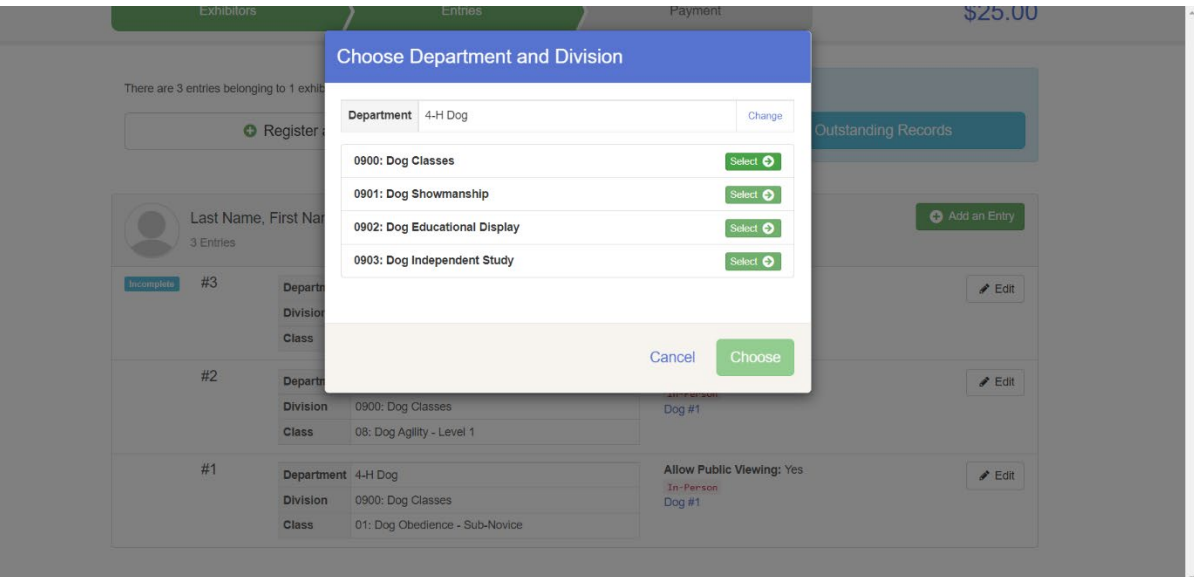

#### Click choose

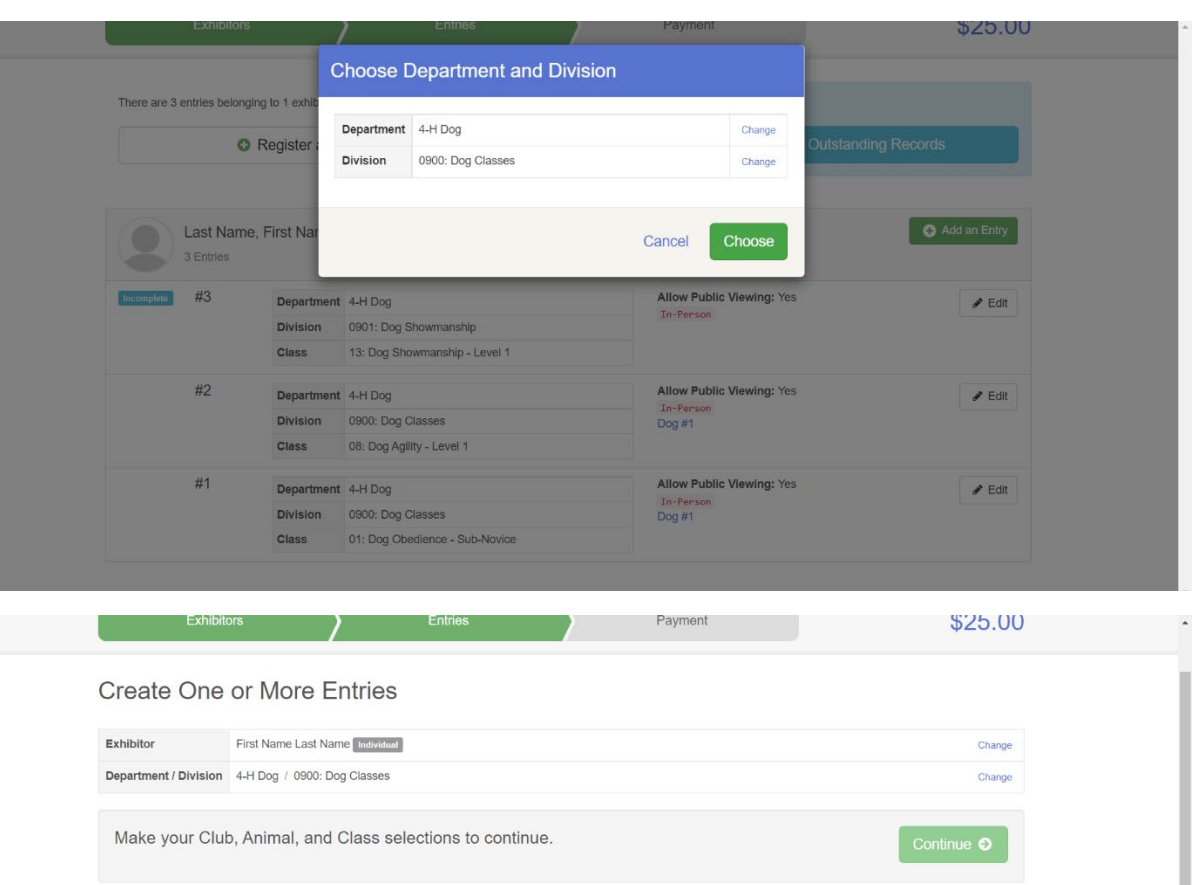

Next you need to add your 2<sup>nd</sup> dog by clicking the add animal blue button in the Animal(s) box

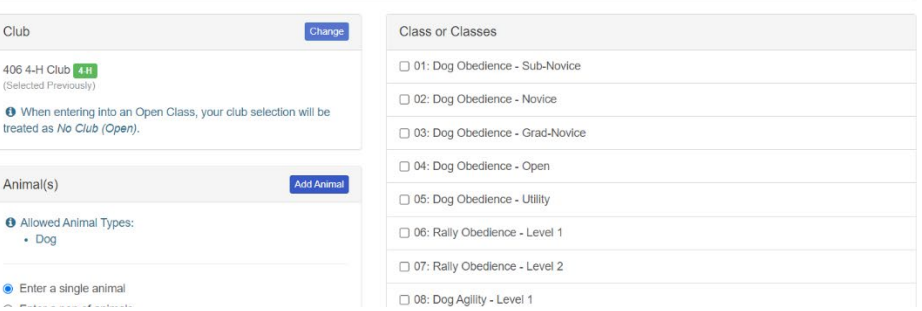

Club 406 4-H Club 4-H (Selected Pre

Animal(s)

treated as No Club (Open).

**O** Allowed Animal Types:  $-$  Dog

• Enter a single animal with a complete control

# Click the drop-down box and click Dog

925.00 Add Animal from Scratch Create One or More Animal Owner Last Name, First Name Exhibitor First Name La Change Animal Type Department / Division 4-H Dog / 09 Change **Dog**<br> **O** These are the animal types allowed in the<br> *Dog Classes* Division. Make your Club, Animal,  $Club$ Cancel 406 4-H Club 4-H 02: Dog Obedience - Novice When entering into an Open Class, your club selection will be treated as No Club (Open). 03: Dog Obedience - Grad-Novice □ 04: Dog Obedience - Open Animal(s) Add Animal □ 05: Dog Obedience - Utility **O** Allowed Animal Types: 06: Rally Obedience - Level 1 - Dog O7: Rally Obedience - Level 2  $\bullet$  Enter a sir

Enter the 2nd dog's name

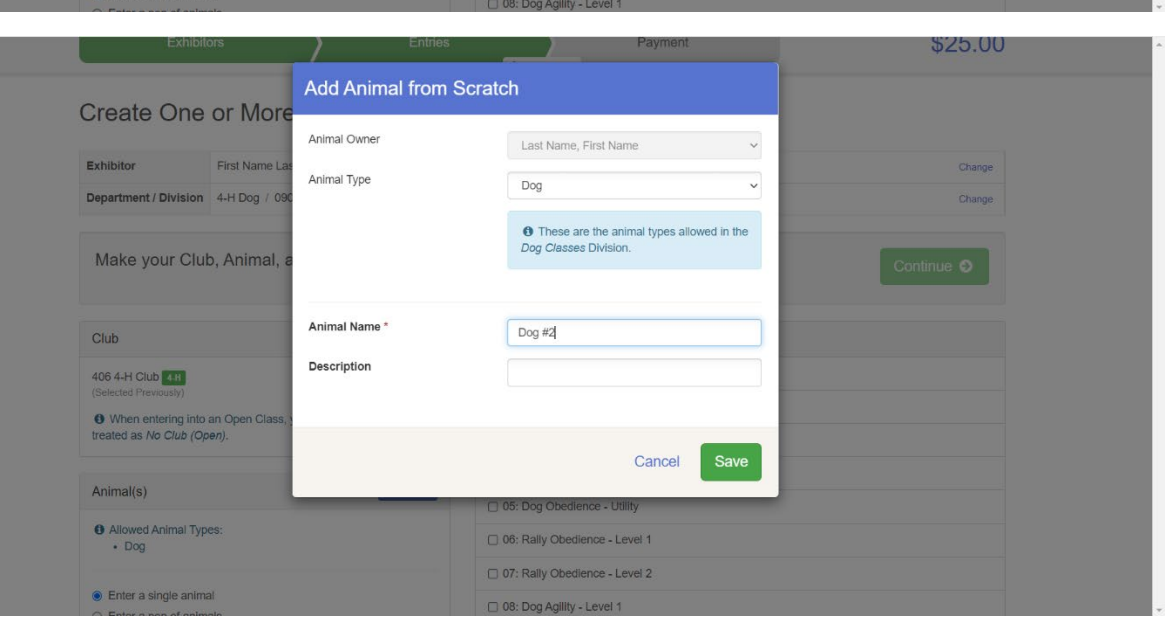

# Then you will choose the correct class that you plan to enter that specific dog in

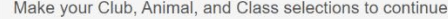

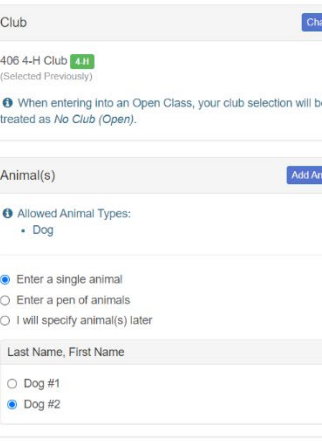

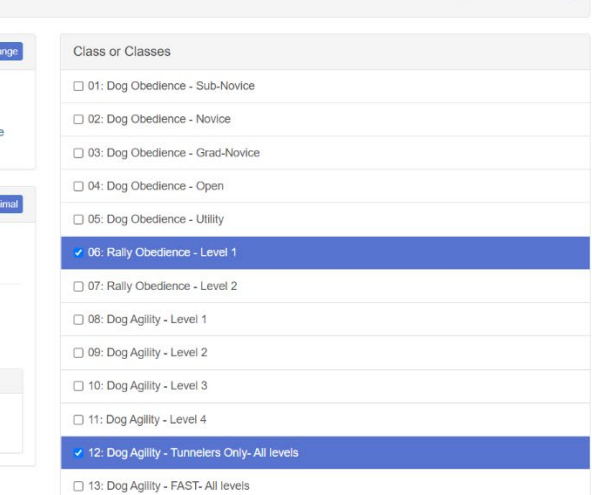

Continue  $\bullet$ 

Review the entries for that specific dog and click create entries if it is correct

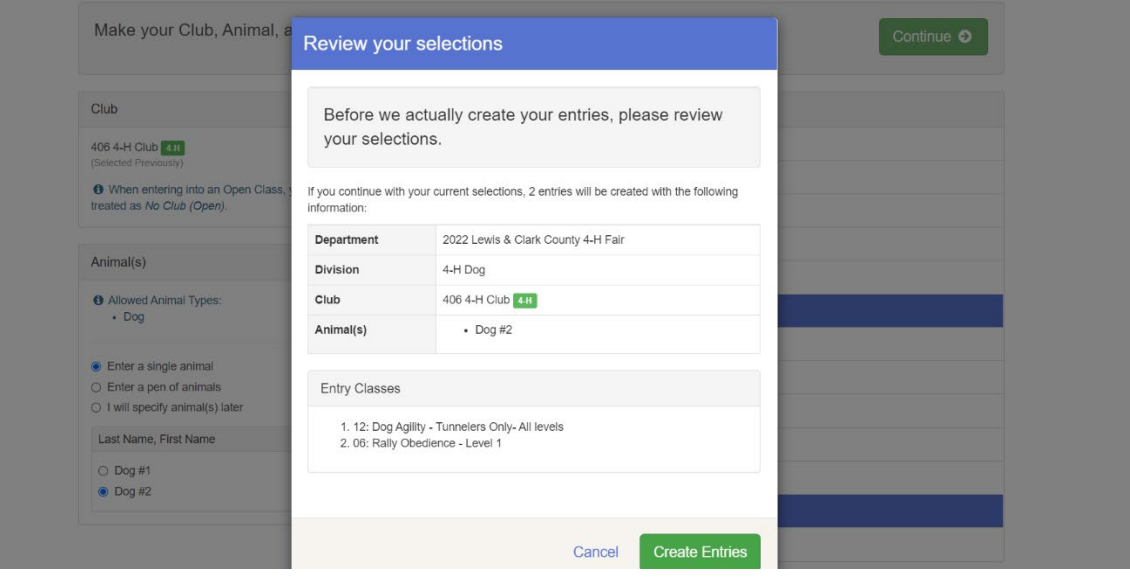

### Choose the correct department

The following example is for entering a dog in showmanship

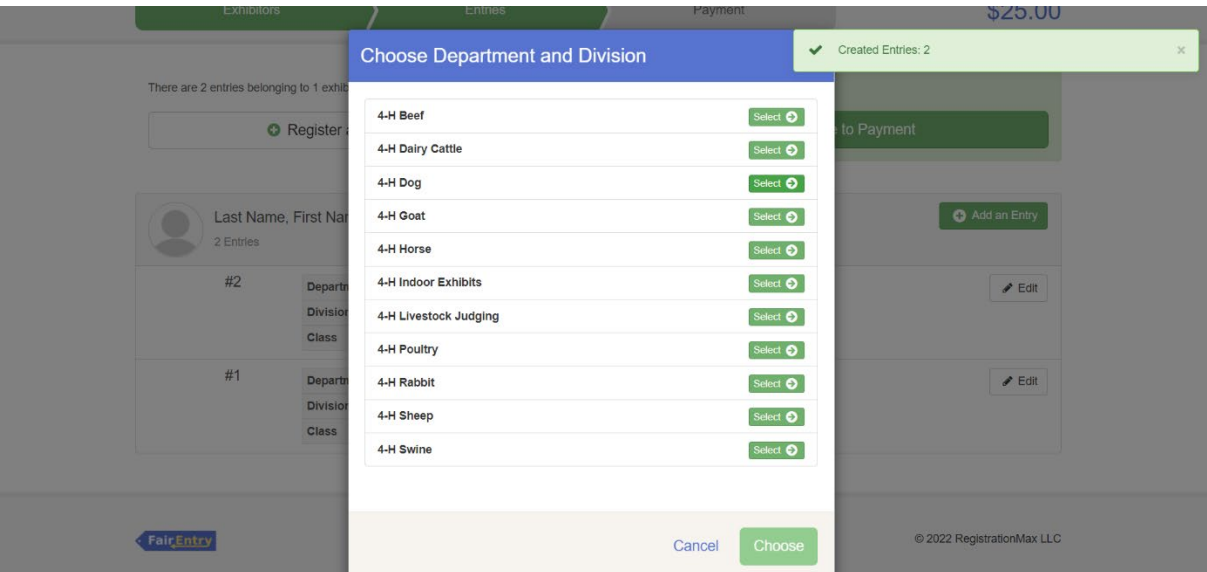

Choose the correct Division

The following example is for 0901: Dog Showmanship

\*Only 1 showmanship division may be entered **per member** in a given year

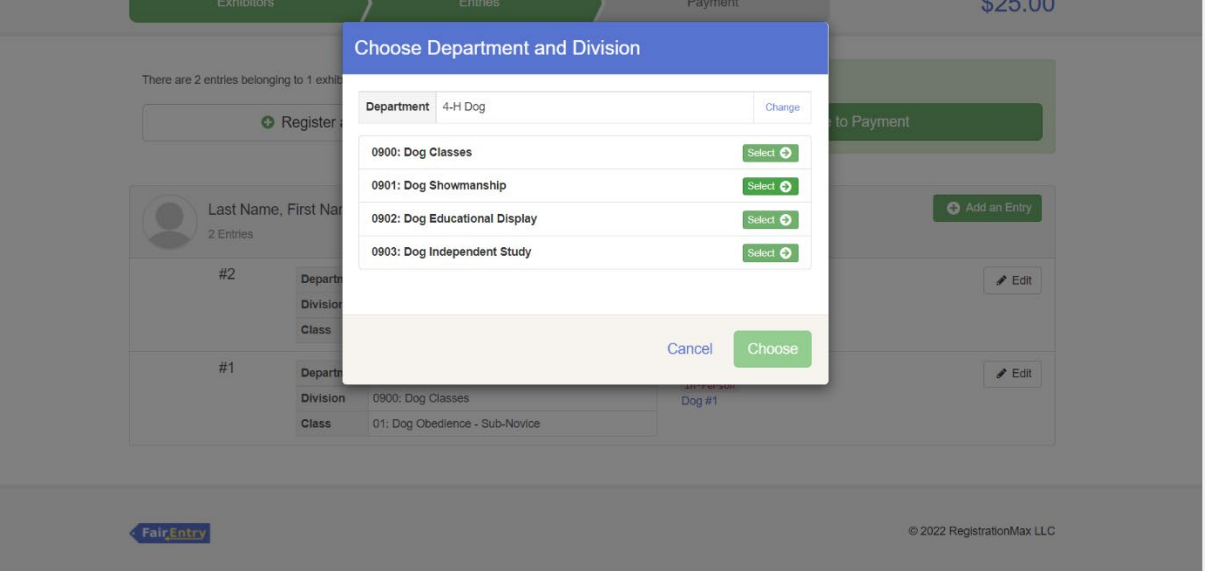

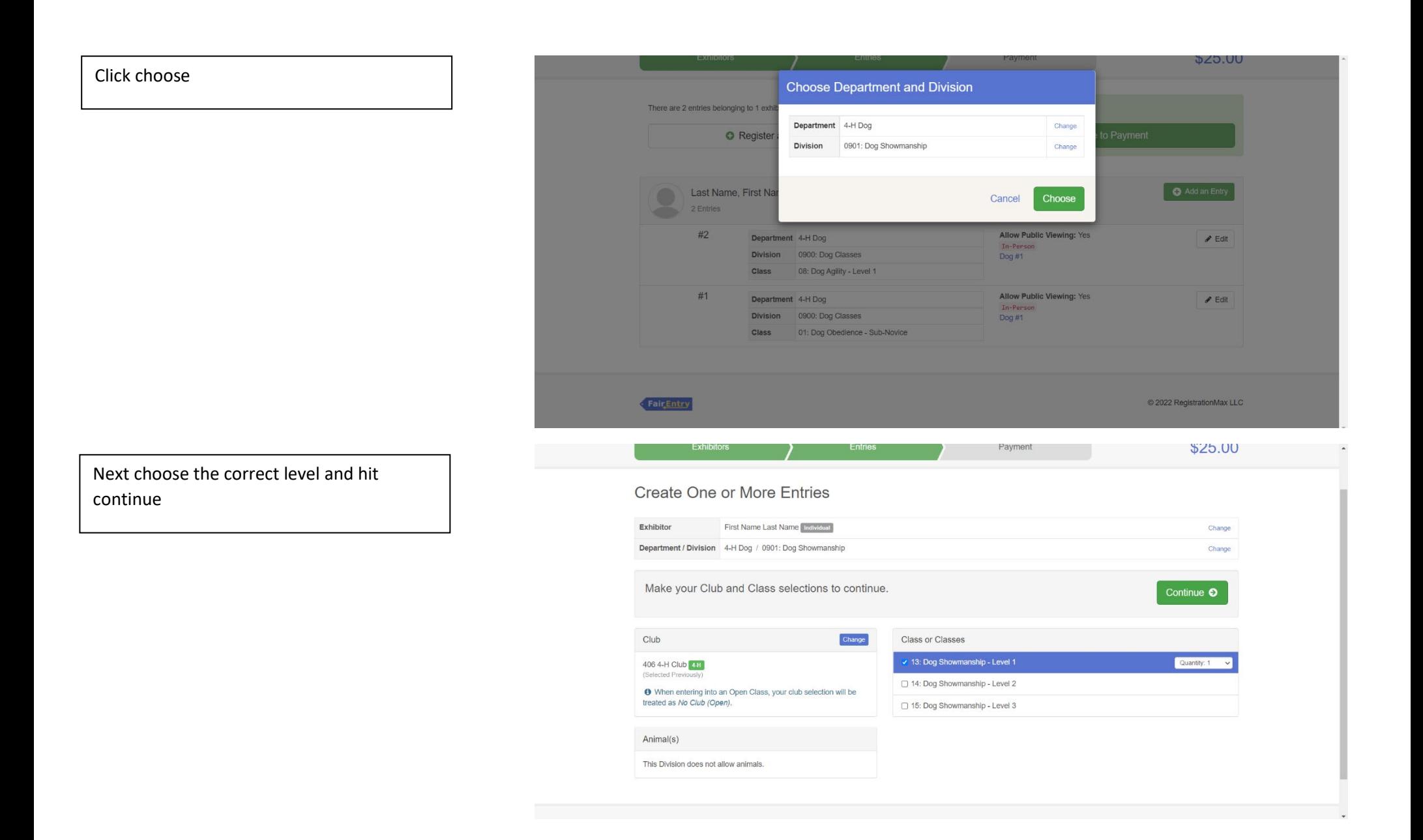

Review the entries for that specific dog and click create entries if it is correct

![](_page_19_Picture_18.jpeg)

If you have everything added do one last check. If everything is correct click the review/complete outstanding records

![](_page_19_Picture_19.jpeg)

![](_page_20_Figure_0.jpeg)

Click continue to payment if there are no other entries of family members who need to be registered

Please read carefully on this page for payment information and then click

continue

![](_page_21_Figure_1.jpeg)

After reading the agree to terms section carefully click the I agree to the above statement and then click submit

\*Once you do this it locks you out until the office approves or rejects the registration

![](_page_22_Figure_2.jpeg)